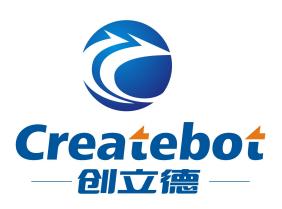

# **MaxI Operation Manual**

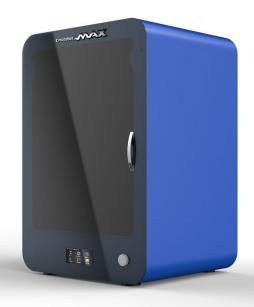

# Content

| I. Software Installation    | 1  |
|-----------------------------|----|
| II. Printer Model Choose    | 5  |
| III. Language Choose        | 7  |
| IV. Rotation Operation      | 8  |
| V. Proportional Scale       | 11 |
| VI. Mirror Operation        | 13 |
| VII. Mode View              | 15 |
| VIII. Support Setting       | 17 |
| IX. Platform Adhesion       | 20 |
| X. Offline Printing         | 22 |
| XI. Multi-Models Printing   | 27 |
| XII. Dual-Color Printing    | 29 |
| XIII. Filament Installation | 32 |
| VIV Machina Operation       | 34 |

#### I. Software Installation

Our MAX 3d printers use Createbot software. (Copy Createbot software from SD card into computer.)

1. Double-click this image:

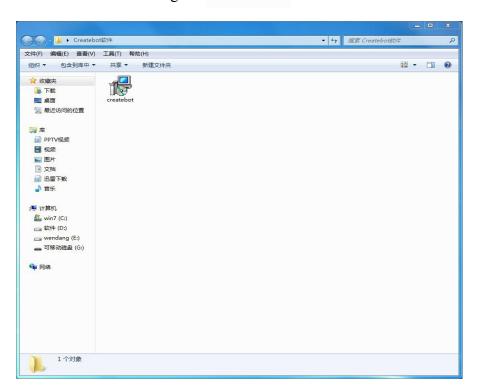

createbot

2. Single-click "下一步(N)》"(in blue box)

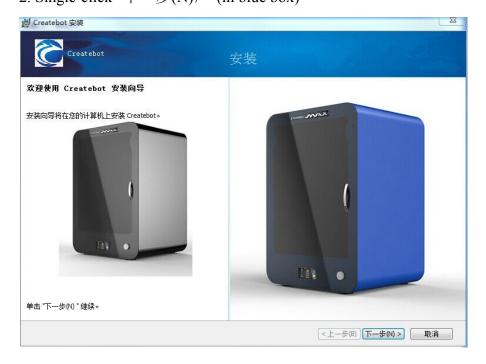

3. Single-click "下一歩(N)〉"(in blue box)

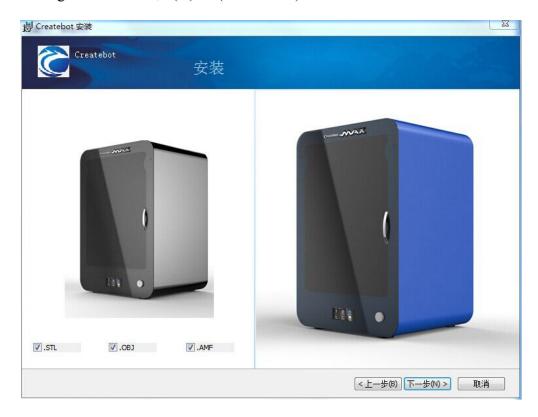

- 4. (1)click "浏览..." to choose software path you want.
  - (2)choose "典型(T)"(in blue box)
  - (3)Single-click "下一步(N)〉"(in blue box)

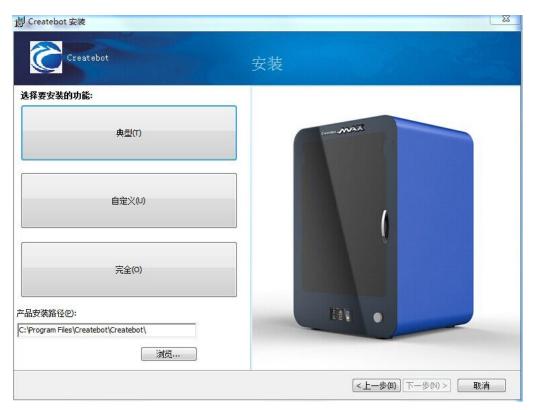

#### 5. Single-click "安装(I)"(in blue box)

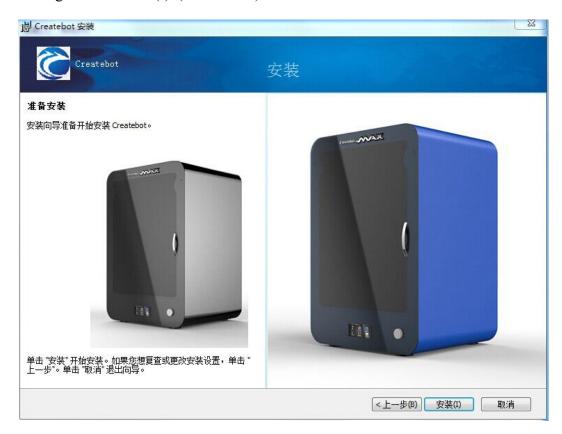

6. A dialogue box appears as below. Single-click "下一步(N)〉"(in blue box)

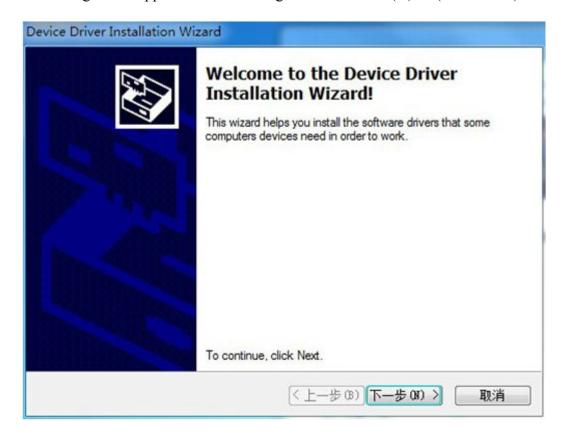

#### 7. Single-click "完成" (in blue box)

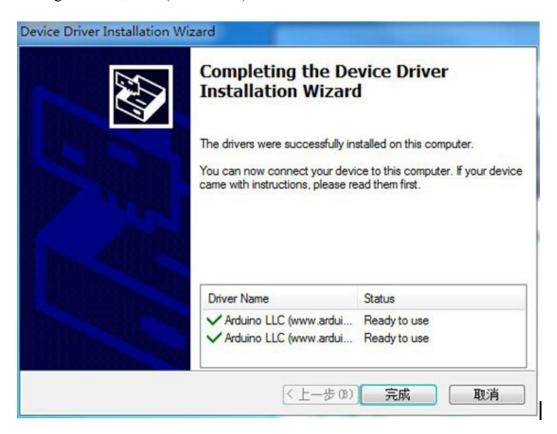

8. Single-click "完成(F)" (in blue box)

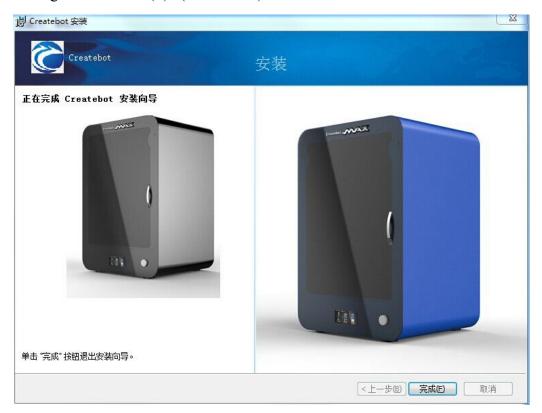

## **II. Printer Model Choose**

1. Double-click this image on the computer desktop:

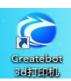

2. Single-click "Next>"

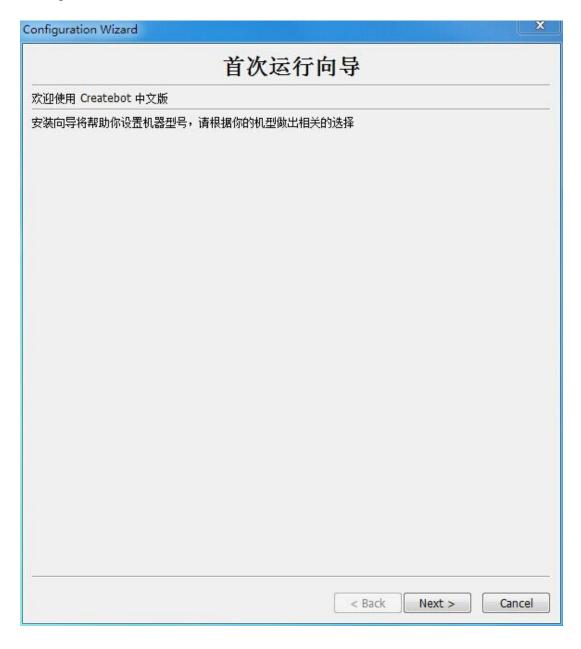

3. Choose "Createbot Max Dual". Single-click "Next>"

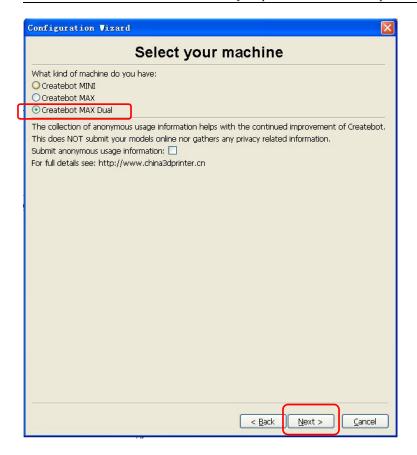

## 3. Single-click "Finish"

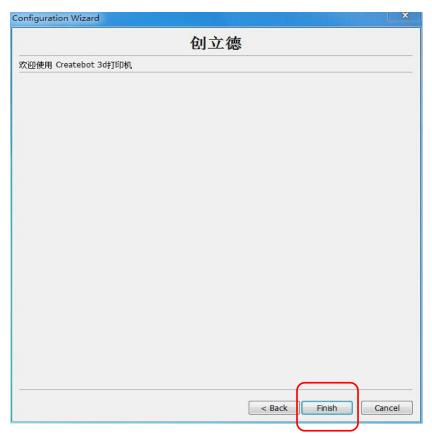

## III. Language Choose

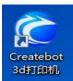

- 1. Double-click this image on the computer desktop:
- 2. Single-click "文件". Choose "参数设置..."(in red box)

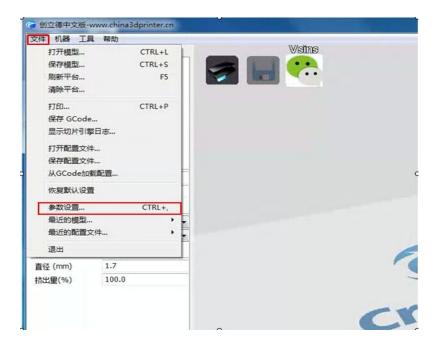

3. A dialogue box appears as below. Choose the language you want in Language(语言) menu. Then click "OK" button.

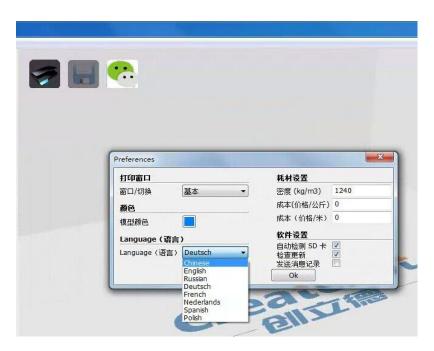

4. Close this software. Reopen this software and the interface will appear the language you set right now.

## **IV. Rotation Operation**

1. Single-click this image (in red box):

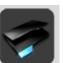

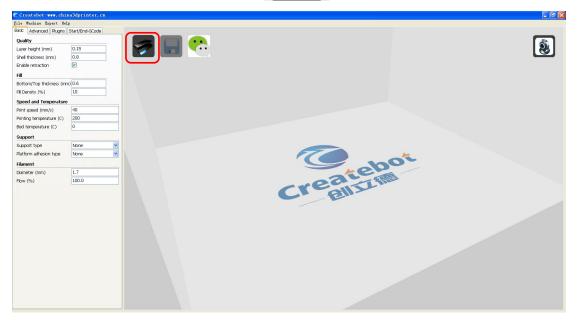

2. Import a file in STL format.

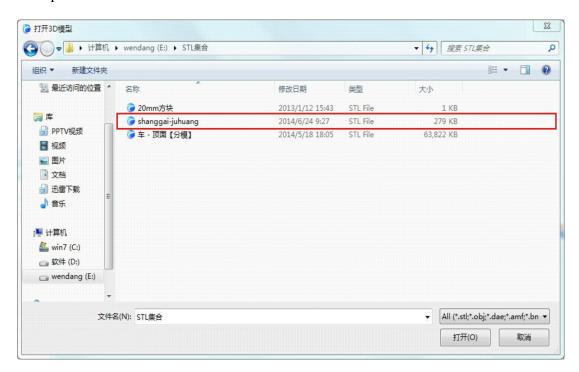

3. Click imported model. The interface will appear as below:

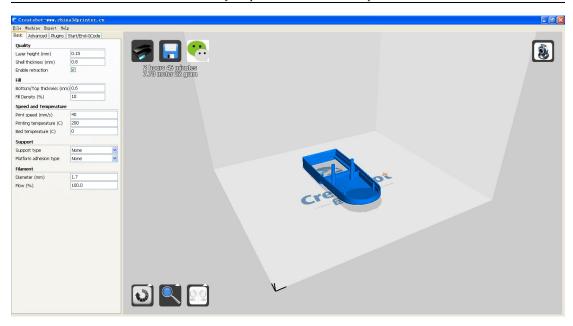

4. Click "rotate" button 
Clicking and moving the button along the curve Rotate the model you want.

Rotate

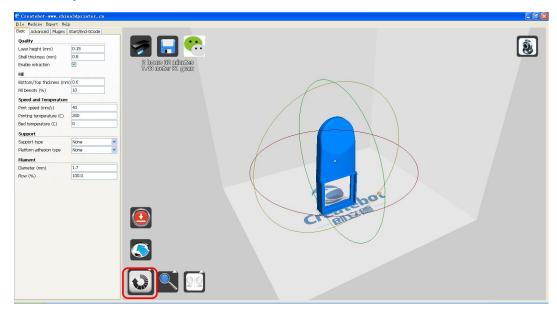

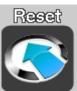

5. You can reset rotation direction by click "reset" button

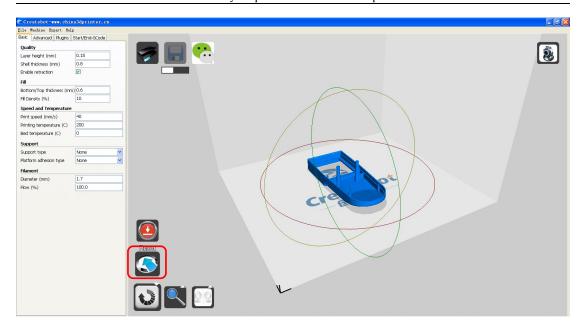

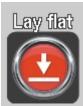

6. Click "Lay flat" button

if you don not want the model tiled.

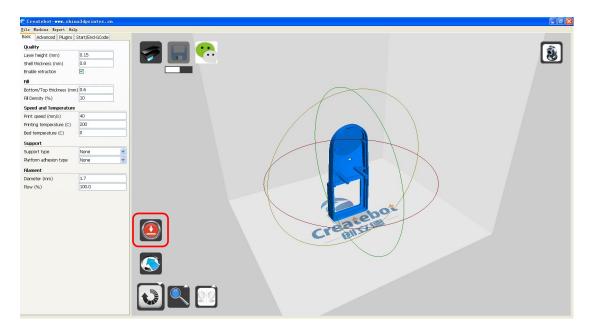

## V. Proportional Scale

1. Click imported model. The interface will appear as below:

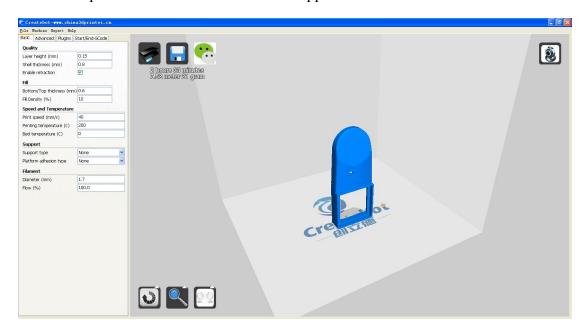

2. Click "Scale" button . Then Click "Reset" button (in red box). Input the number in the "Scale X" box (in yellow box).

Reset

eg: half size----input "0.5"; a magnification of 2 times----input "2"

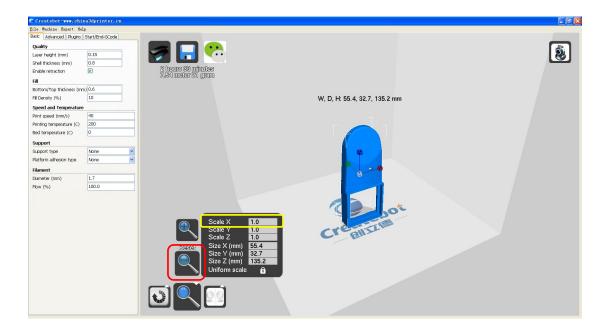

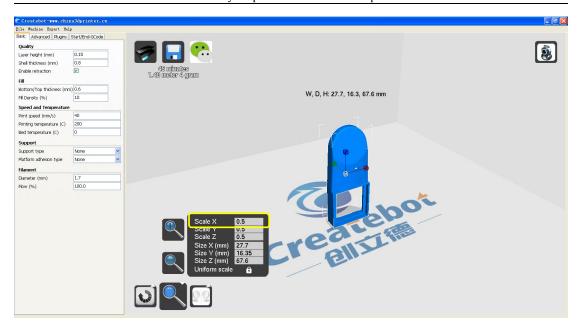

3. If you want to print a max model within printer largest build size, click "To max"

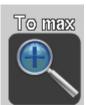

button (in red box) and you can see the largest scale in the yellow box.

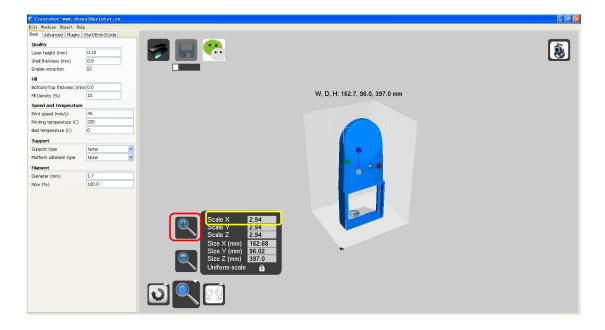

## VI. Mirror Operation

1. Click imported model. Then click "Mirror" button(in red box). The interface will appear as below:

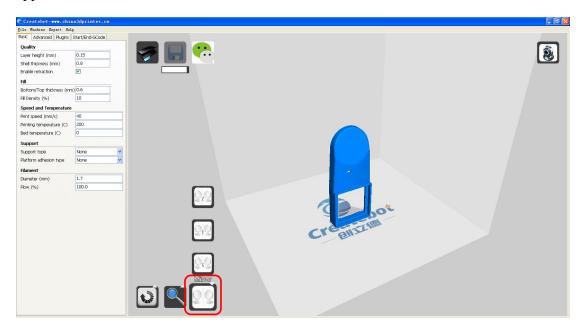

2. Click "Mirror Y" button(in red box). The interface will appear as below:

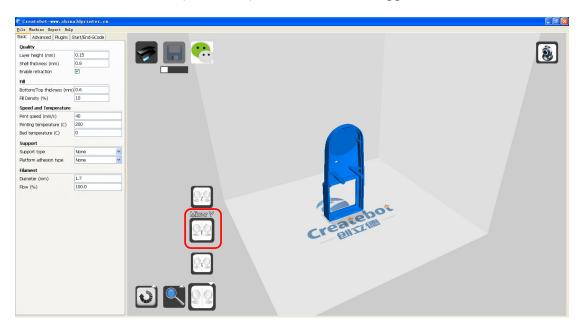

3. Click "Mirror Z" button(in red box). The interface will appear as below:

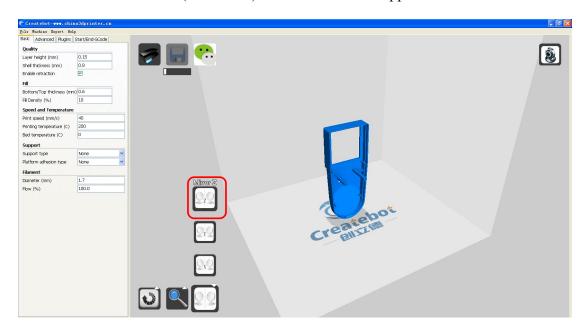

4. Click "Mirror X" button(in red box). The interface will appear as below:

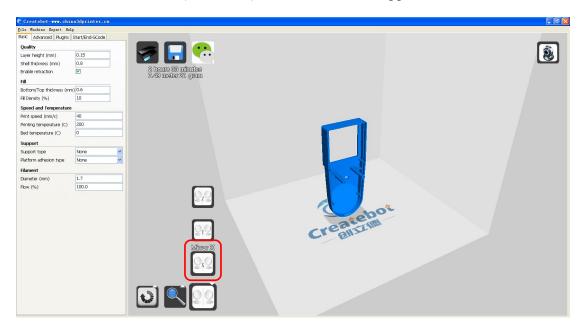

#### VII. Mode View

1. Click "View mode" button (in red box).

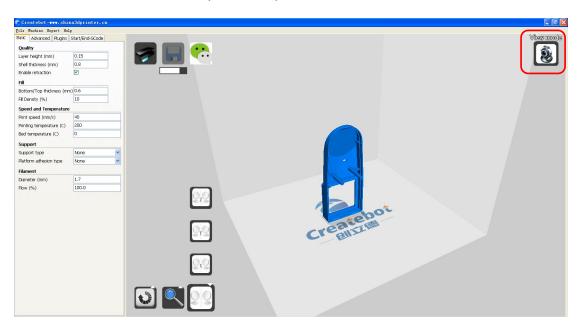

2. Click "Layers" button (in red box). The interface will appear as below:

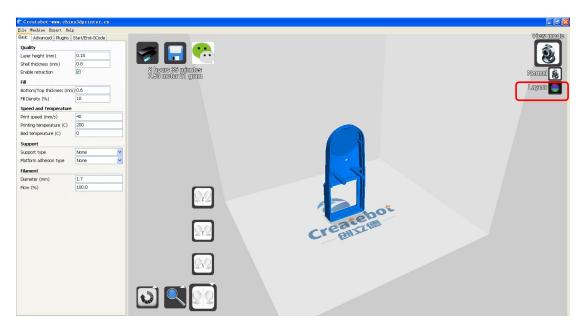

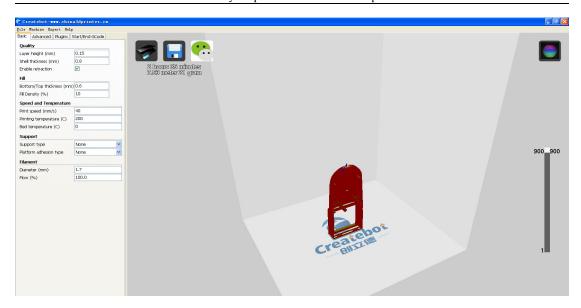

3. Click the button up or down in the red box, and we can see all printing path.

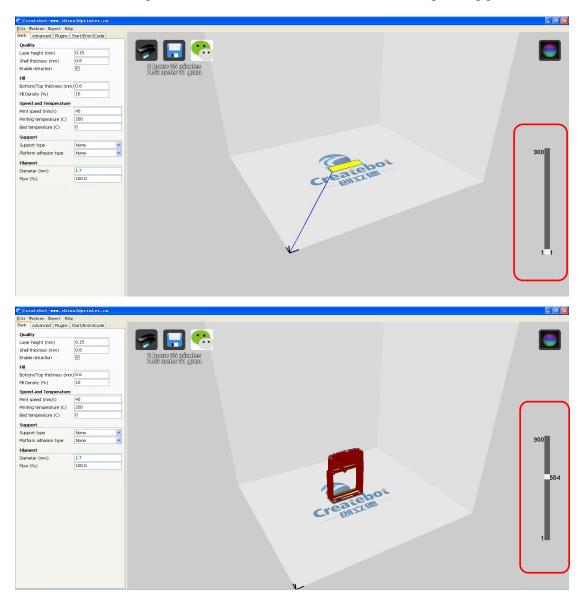

## **VIII. Support Setting**

#### How to set exterior support

1. Choose "Support type"  $\rightarrow$  "touching buildplate" (in red box)  $\rightarrow$  choose "Layers" (in yellow box) to view all printing path.

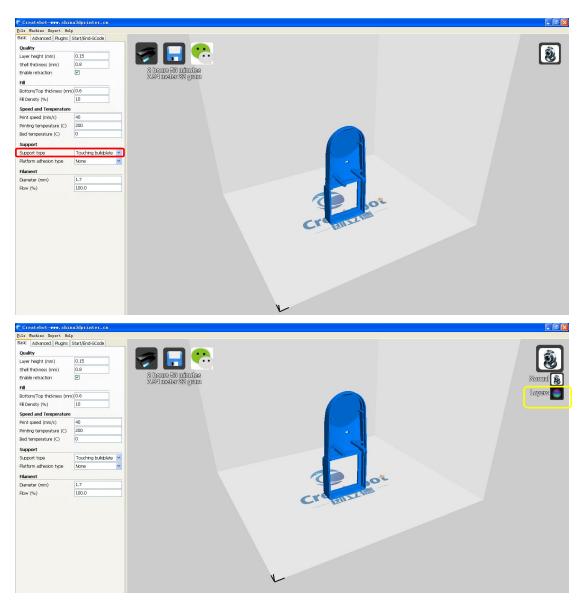

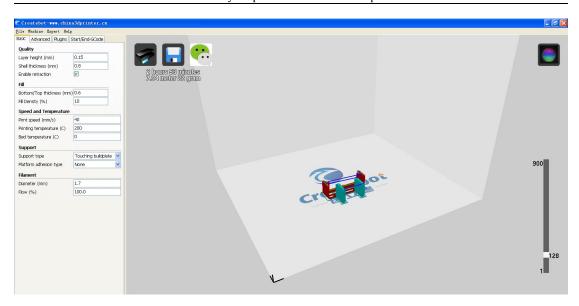

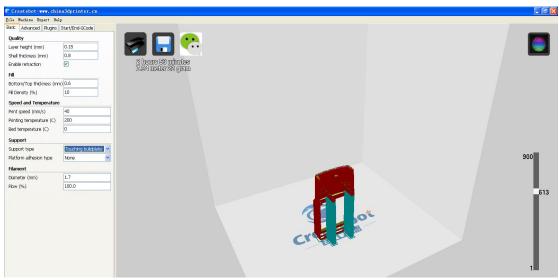

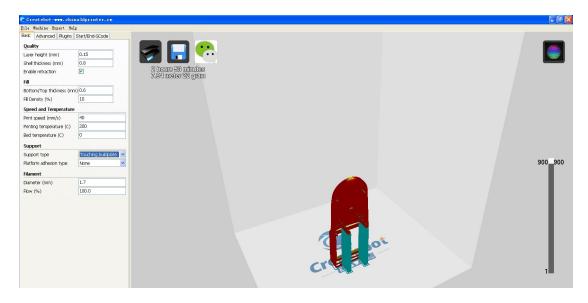

#### How to set full support

2. Choose "Support type"  $\rightarrow$  "Everywhere" (in red box)  $\rightarrow$  choose "Layers" (in yellow box) to view all printing.

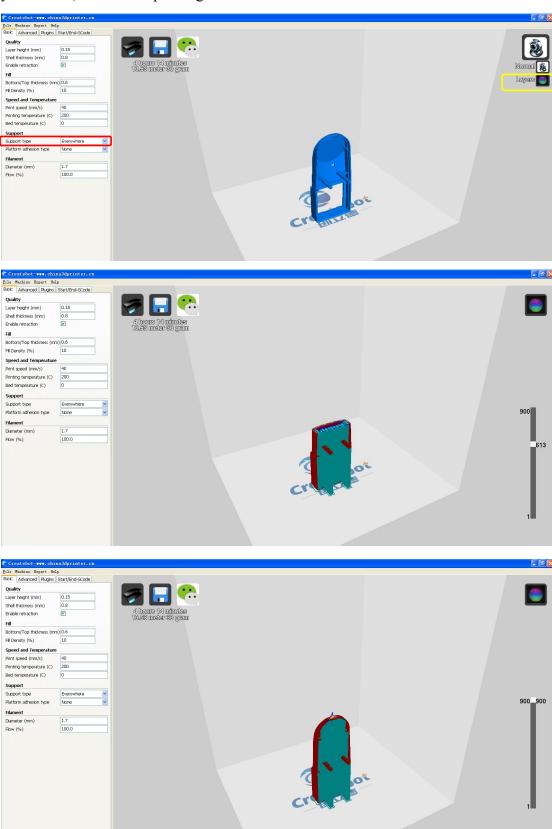

#### IX. Platform Adhesion

#### Platform adhesion: brim

1. Choose "Platform adhesion type" → "Brim" (in red box) → choose "View mode" → choose "Layers" (in yellow box) to view all printing path.

(Attention: the green colored region is brim platform adhesion)

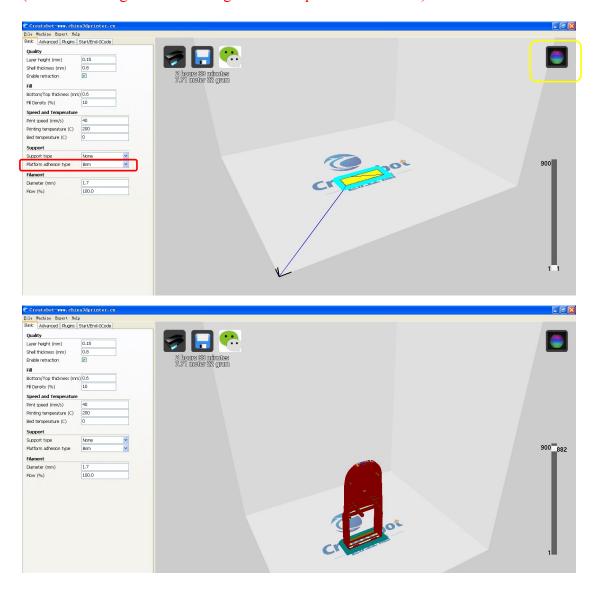

#### Platform adhesion: raft

1. Choose "Platform adhesion type" → "Raft" (in red box) → choose "View mode" → choose "Layers" (in yellow box) to view all printing path.

(Attention: model is built based on the raft platform adhesion, which makes model firm during printing)

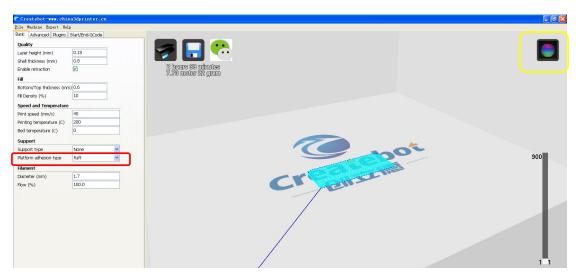

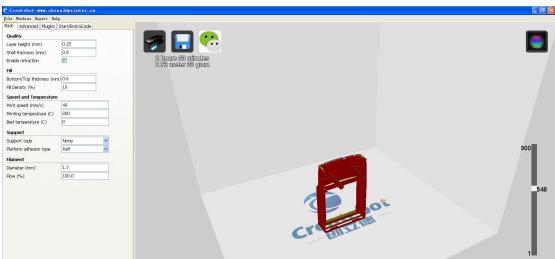

## **X. Offline Printing**

1. Choose "Load" button (in red box) → import a STL. File

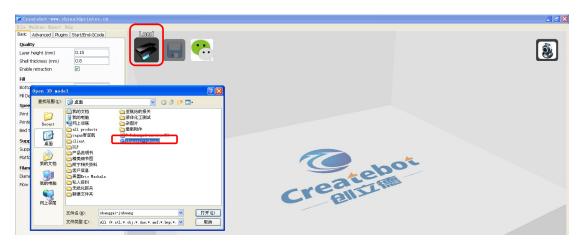

2. After importing the STL. File, our software will generate gcode automatically (in red box).

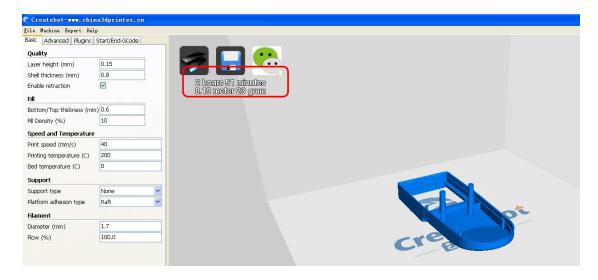

3. Set parameters in red box.

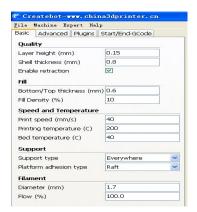

4. Choose "File" → "Save GCode..." (in red box) → Choose "Save"

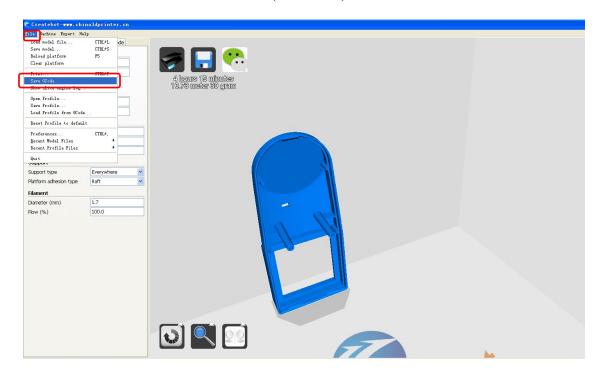

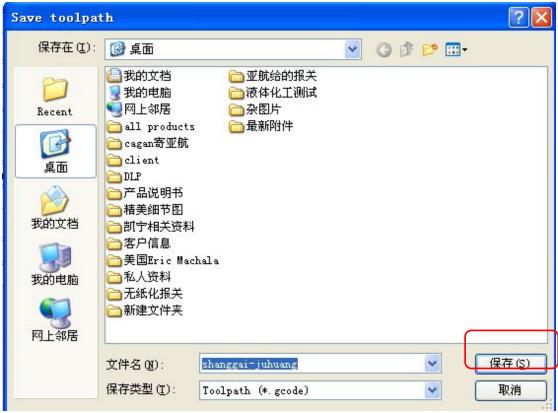

5. Copy this file into SD card → Insert SD card into 3d printer slot

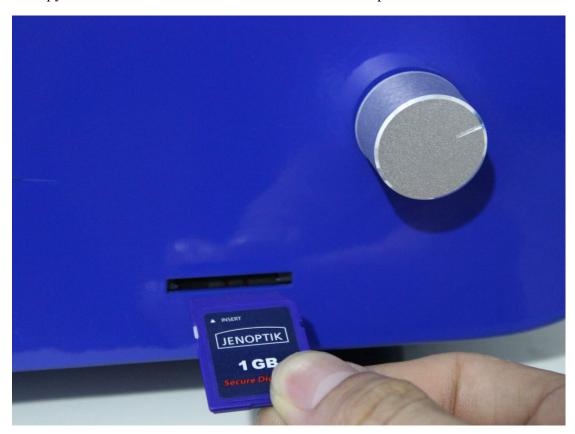

6. Turn on the printer. The LCD screen will show as follows:

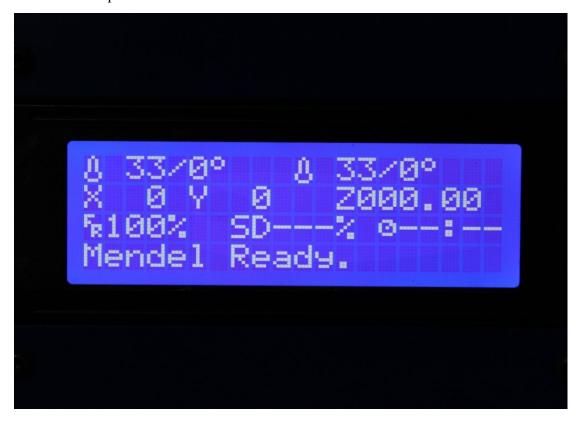

7. Press the button  $\rightarrow$  Rotate button and choose "Print from SD"  $\rightarrow$  Choose file you want to print.

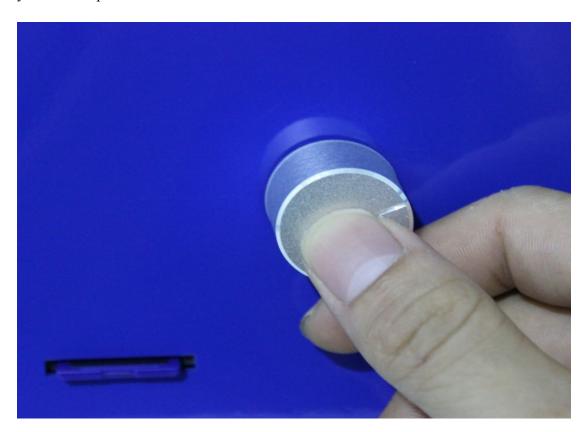

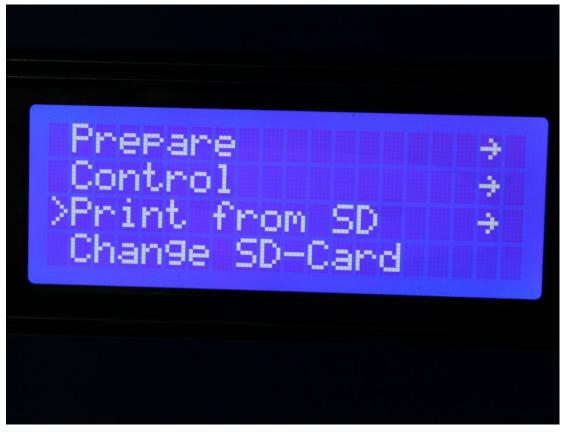

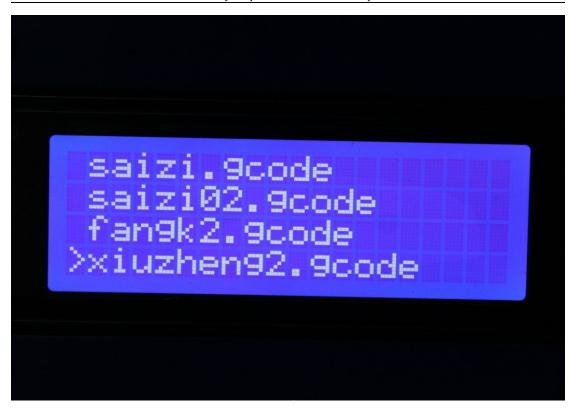

If you can't find any gcode file on screen, please choose "Init. SD-Card"

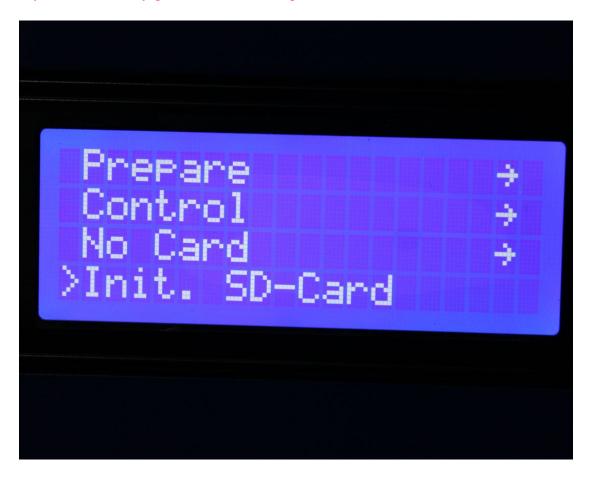

## **XI. Multi-Models Printing**

1. Import a STL file. Right-click model → Choose "Multiply object"

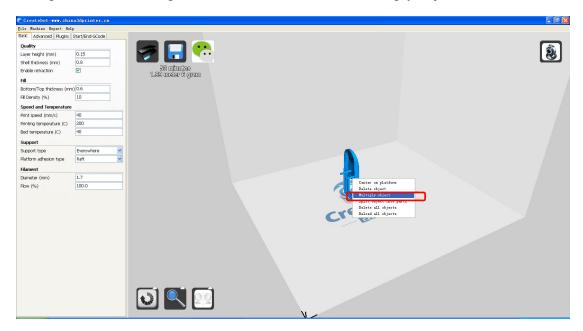

2. Input the copy model quantity you want in red box → Choose "OK" button

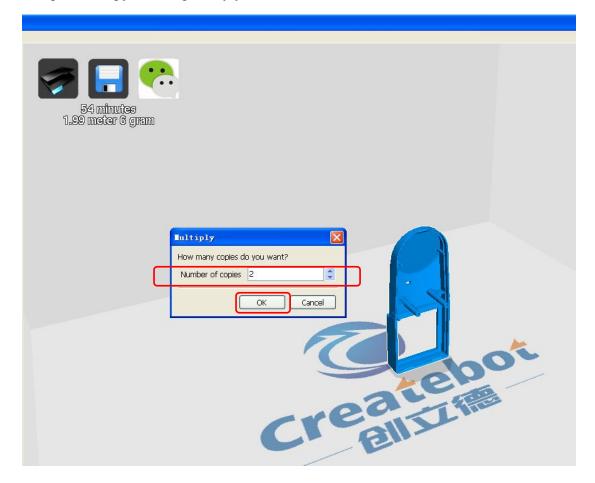

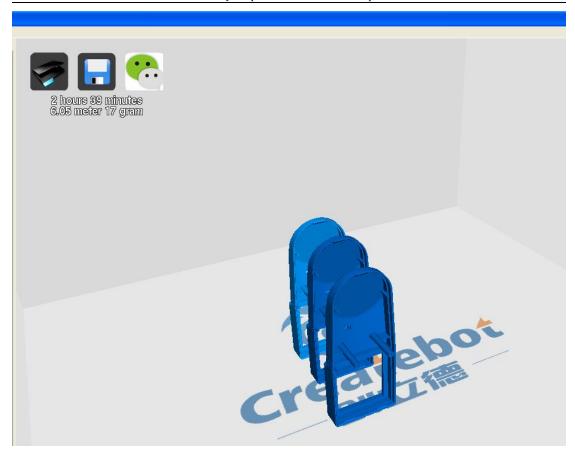

3. Choose "File" → "Save GCode..." (in red box) → Choose "Save"

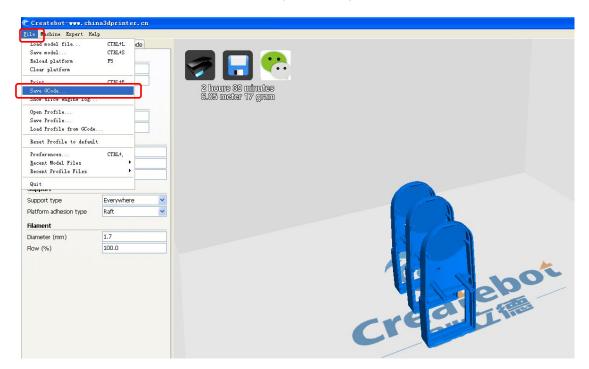

## XII. Dual-Color Printing

1. Import two files (ex. "cube-a" and "cube-b")

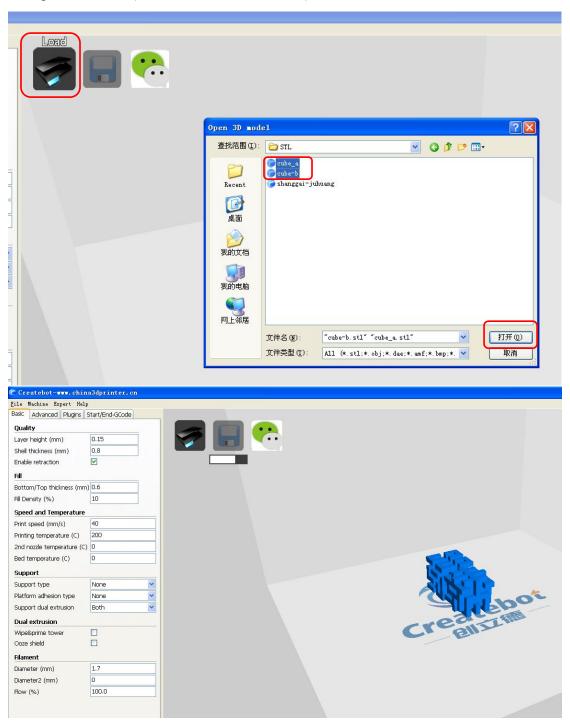

2. Right-click "cube-a" or "cube-b"  $\rightarrow$  choose "Dual extrusion merge"  $\rightarrow$  the merged model as follows:

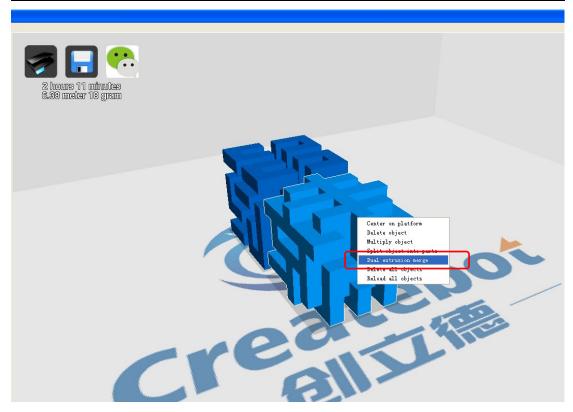

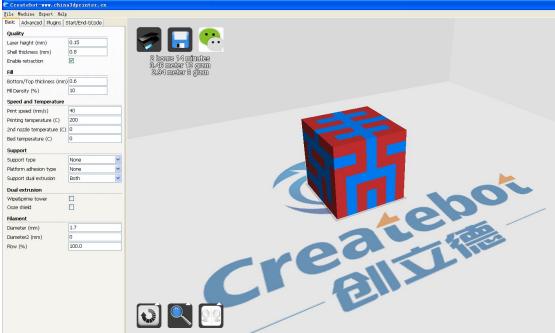

3. Please choose "Wipe&prime tower" and "Ooze shield" (in the red box)

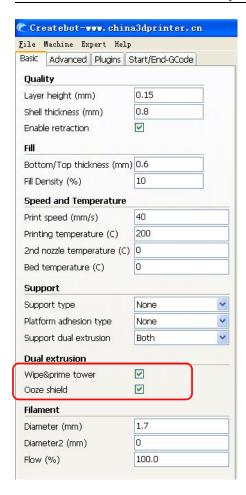

4. Choose "File" → choose "Save Gcode..."

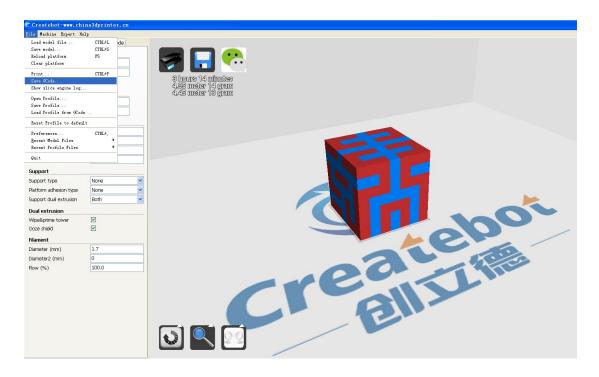

## XIII. Filament Installation

1. Install filament on the filament bracket  $\rightarrow$  put filament into white tube

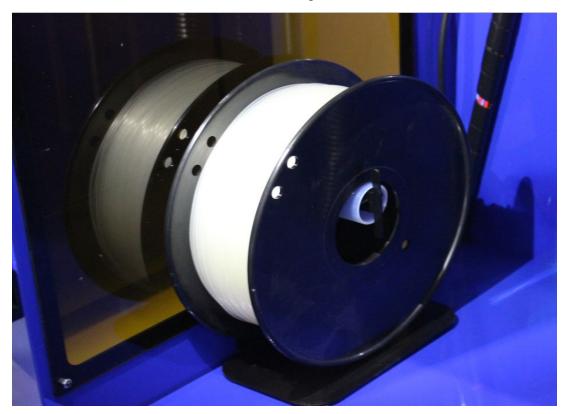

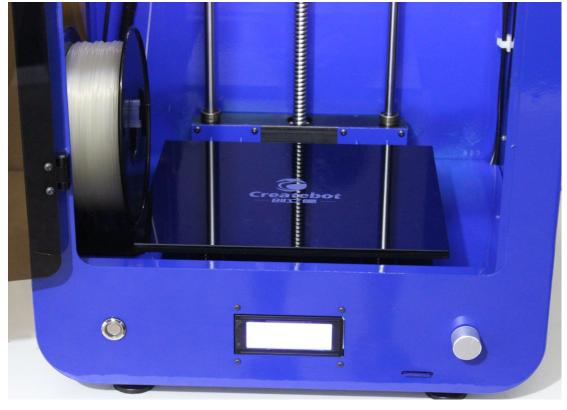

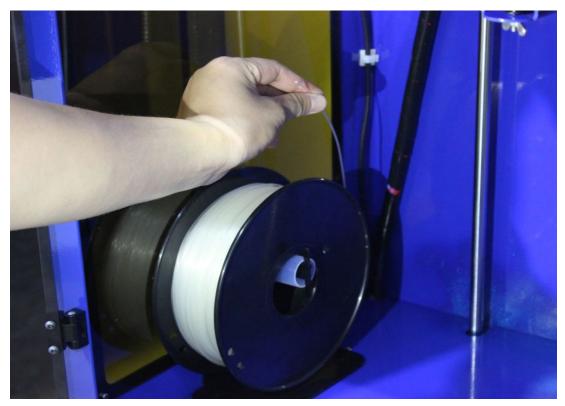

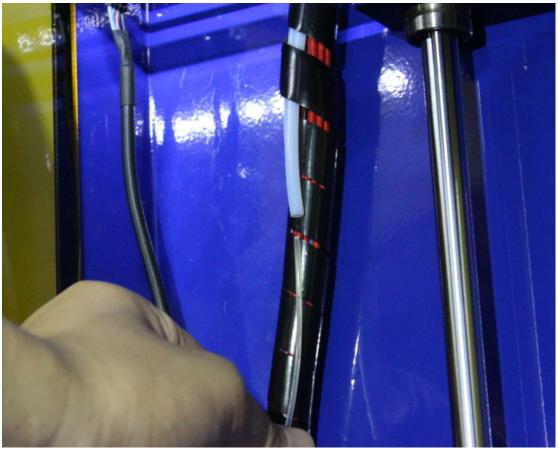

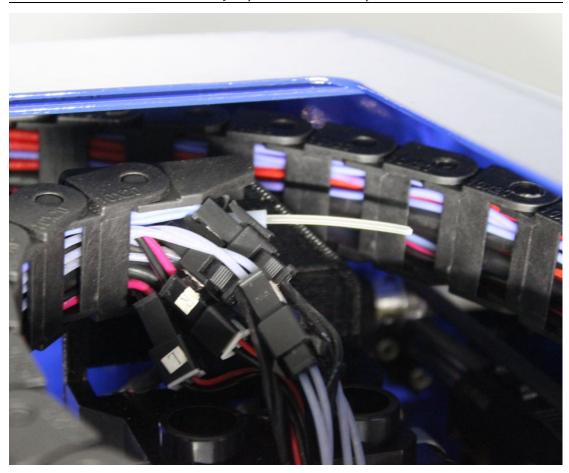

## 2. Put filament into the extruder hole.

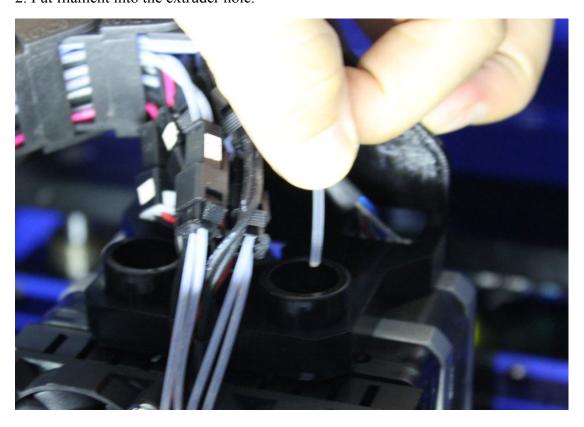

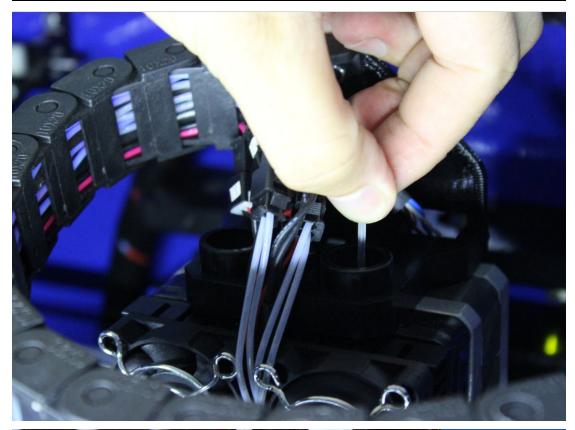

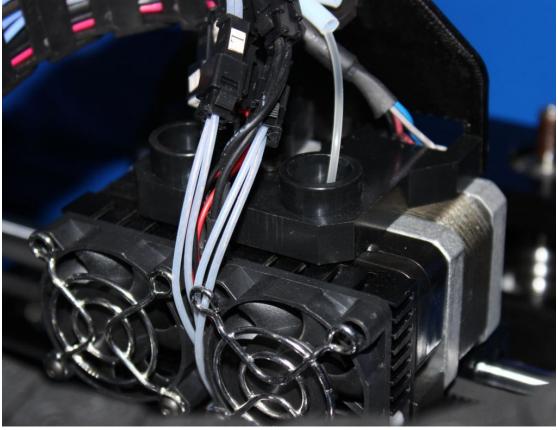

# XIV. Machine Operation

## 1. List:

| No. | Name             | Qty. | Image      |
|-----|------------------|------|------------|
| 1   | SD card          | 1    | Kingston   |
| 2   | SD card reader   | 1    | SCERB SAME |
| 3   | USB line         | 1    | Cash.      |
| 4   | Power line       | 1    |            |
| 5   | nipper           | 1    |            |
| 6   | knife            | 1    |            |
| 7   | mini lever       | 3    |            |
| 8   | PLA/ABS filament | 2    |            |
| 9   | filament bracket | 2    |            |

#### 2. Machine Illustration:

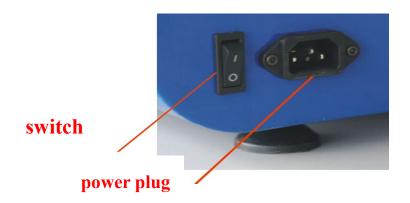

When we turn on the machine, the LCD screen will show as follows:

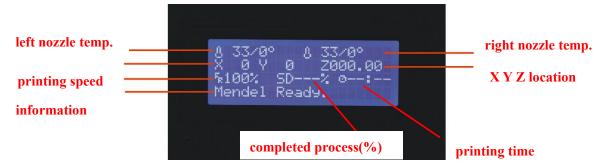

### 3. How to install platform

Take out the platform  $\rightarrow$  put platform on the printer base slightly (4 magnets on platform and printer base)

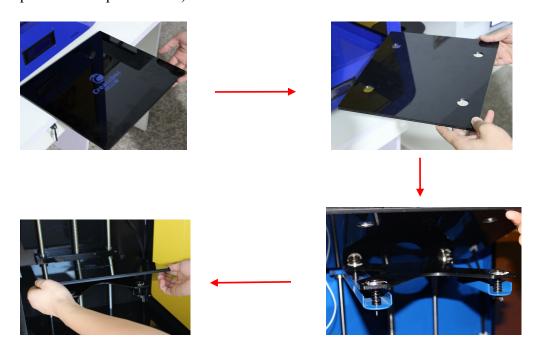

## 4. How to take model off the platform

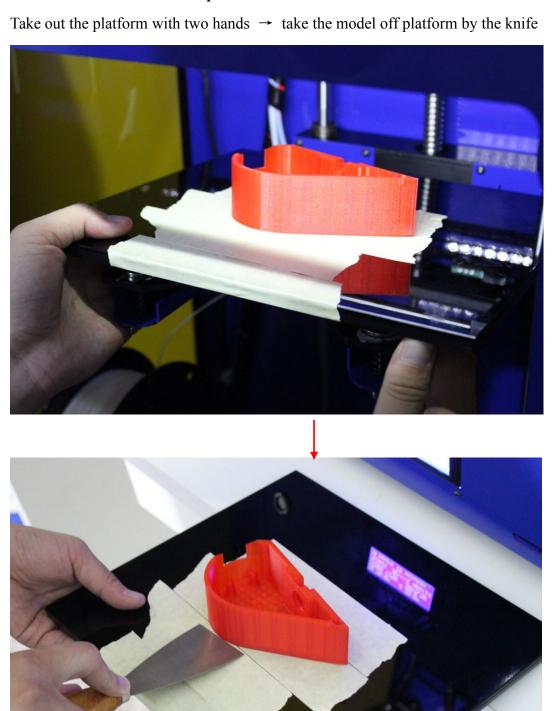